## **TAMPILAN BACK OFFICE QUINOS SYSTEM**

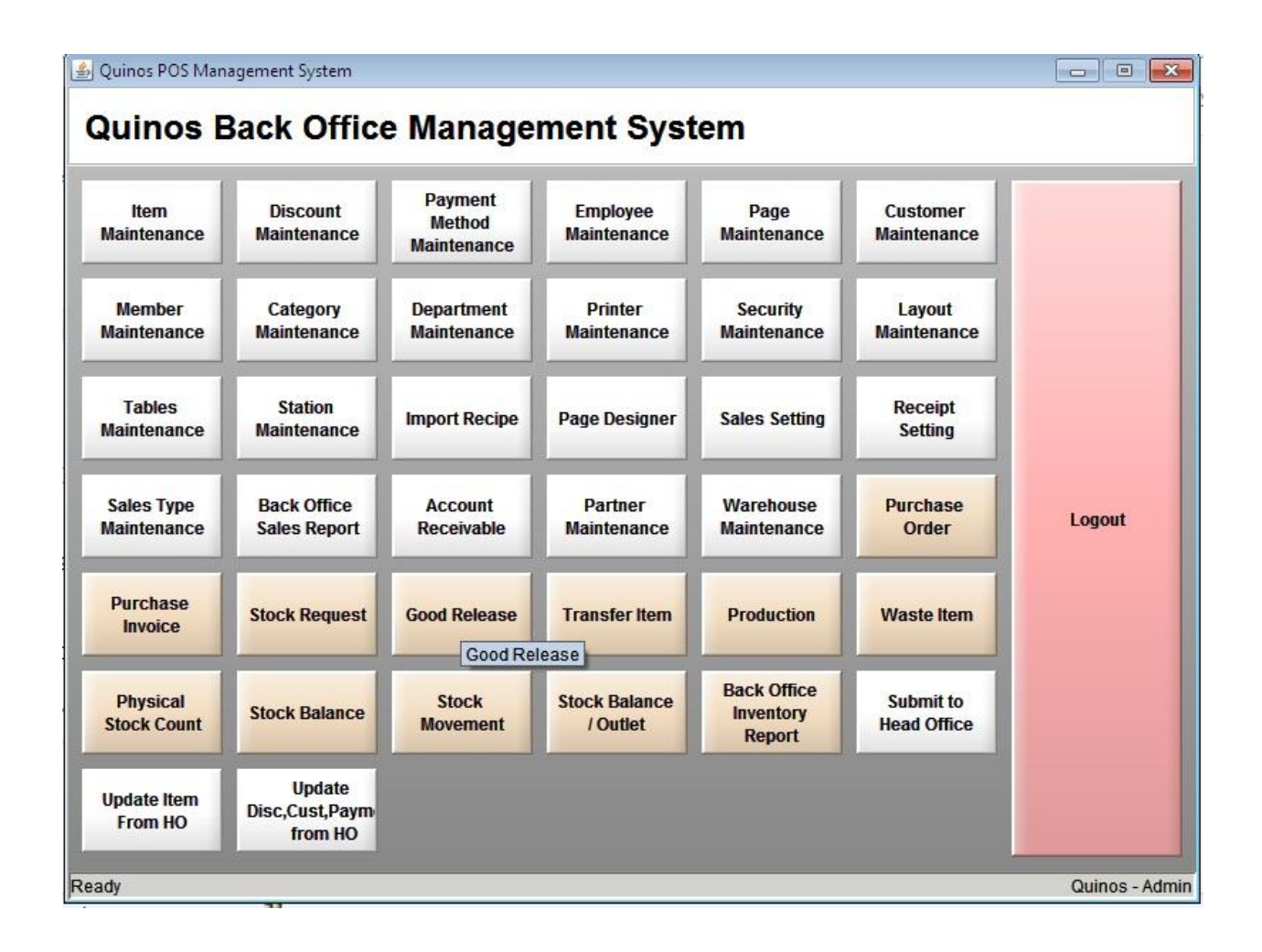

## **Untuk melihat Stock kita masuk ke menu Stock Balance**

- 1. Klik Stock Balance
- 2. Akan tampil semua Item Inventory kita dan Warehousenya
- 3. Warehouse yang ada di System kita
- 4. Item Inventory Kita
- 5. Stock Inventory kita

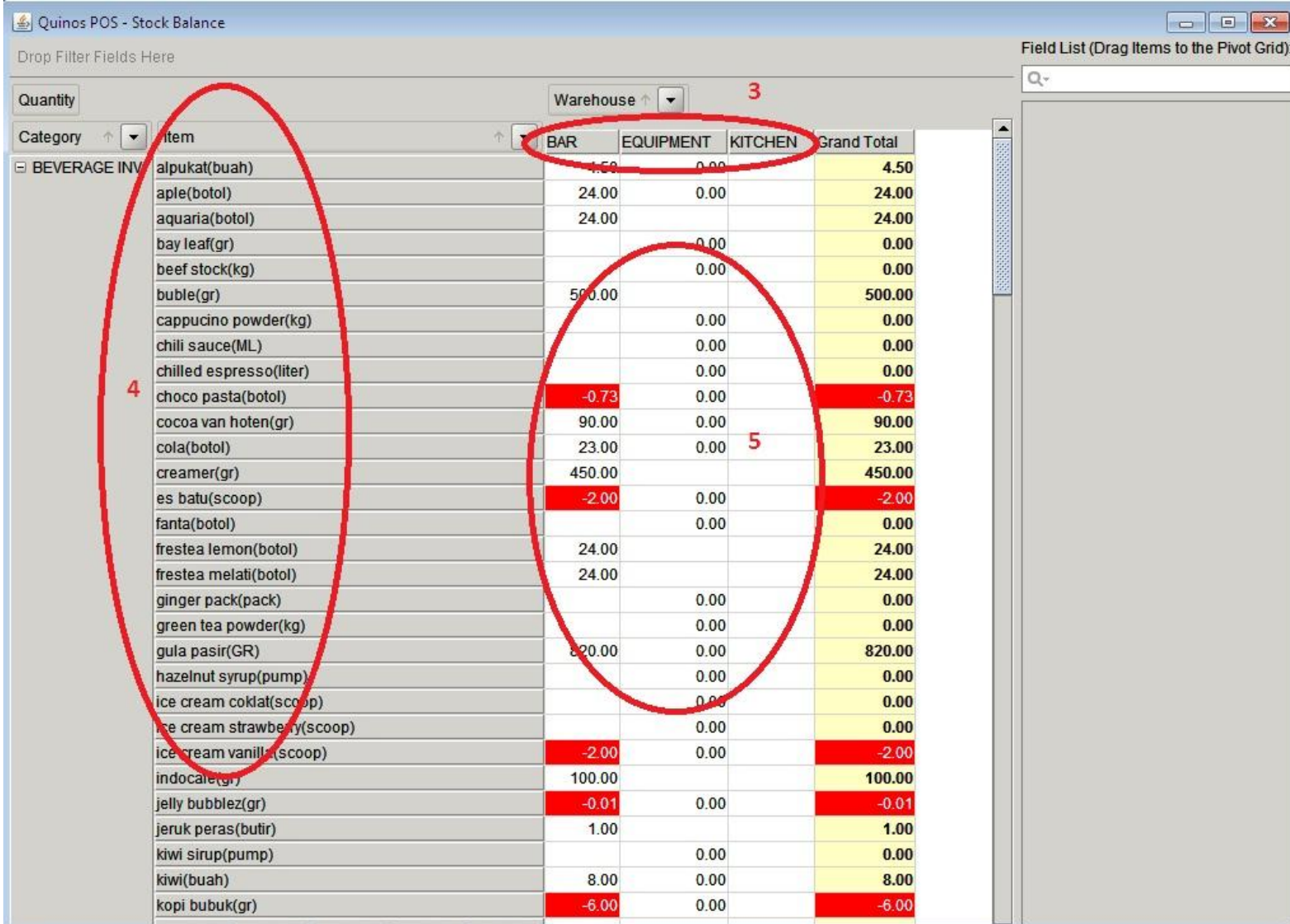

## **Cara memasukkan Stock di Quinos**

- 1. Klik Purchase Invoice
- 2. Klik New
- 3. Isi From nya dengan nama Supplier **( Sebelumnya isi Supplier di Partner Maintenance )**
- 4. Date isi tanggal hari ini
- 5. Isi Warehouse yang akan ditambah Stocknya.
- 6. Add untuk menambah item yang akan di tambah Stocknya
- 7. Del untuk menghapus Item
- 8. CLR untuk menghapus semua item
- 9. Nama item yang akan ditambah Stocknya
- 10. Jumlah Stock yang akan ditambah
- 11. Klik Save
- 12. No Purchase Invoice **( Bila No ini sudah ada, berarti data sudah masuk ke Quinos System )**
- 13. User yang menambah Stock

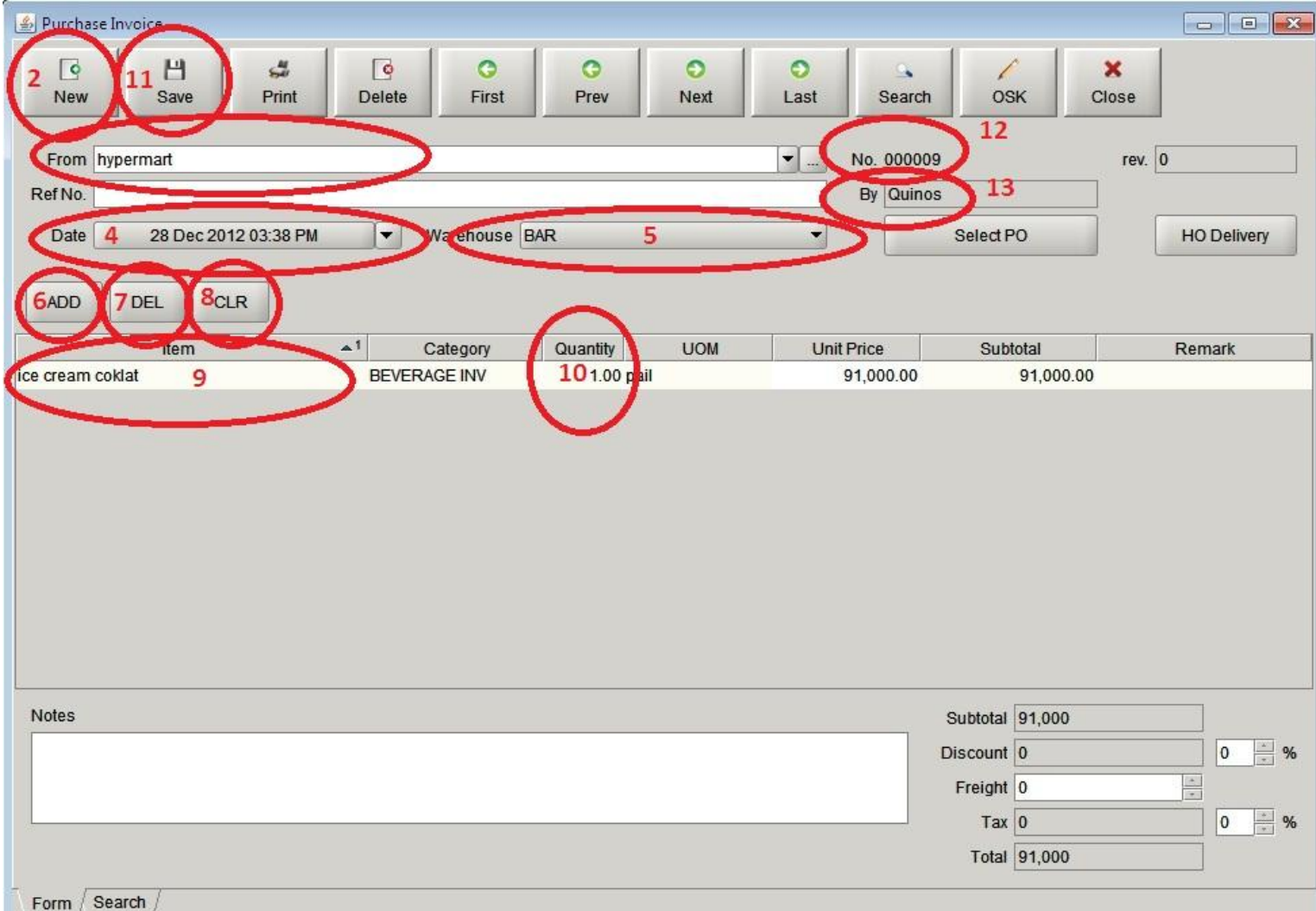

**Setelah kita Masukkan Stock Itemnya, kita buka kembali Stock Balance untuk mengecek Stock kita.**

- 1. Klik Stock Balance
- 2. Disini kita cari Item inventory yang kita tambah Stocknya.
- 3. Nama Item Inventory yang kita tambah Stocknya tadi
- 4. Jumlah **Stock ( Stock disini adalah UOM kita, bukan Purchased UOM, Ice Cream tadi Purchase UOM nya adalah Pail dan 1 pail adalah 150 scoop )**
- 5. Warehouse yang kita tambah Stocknya.

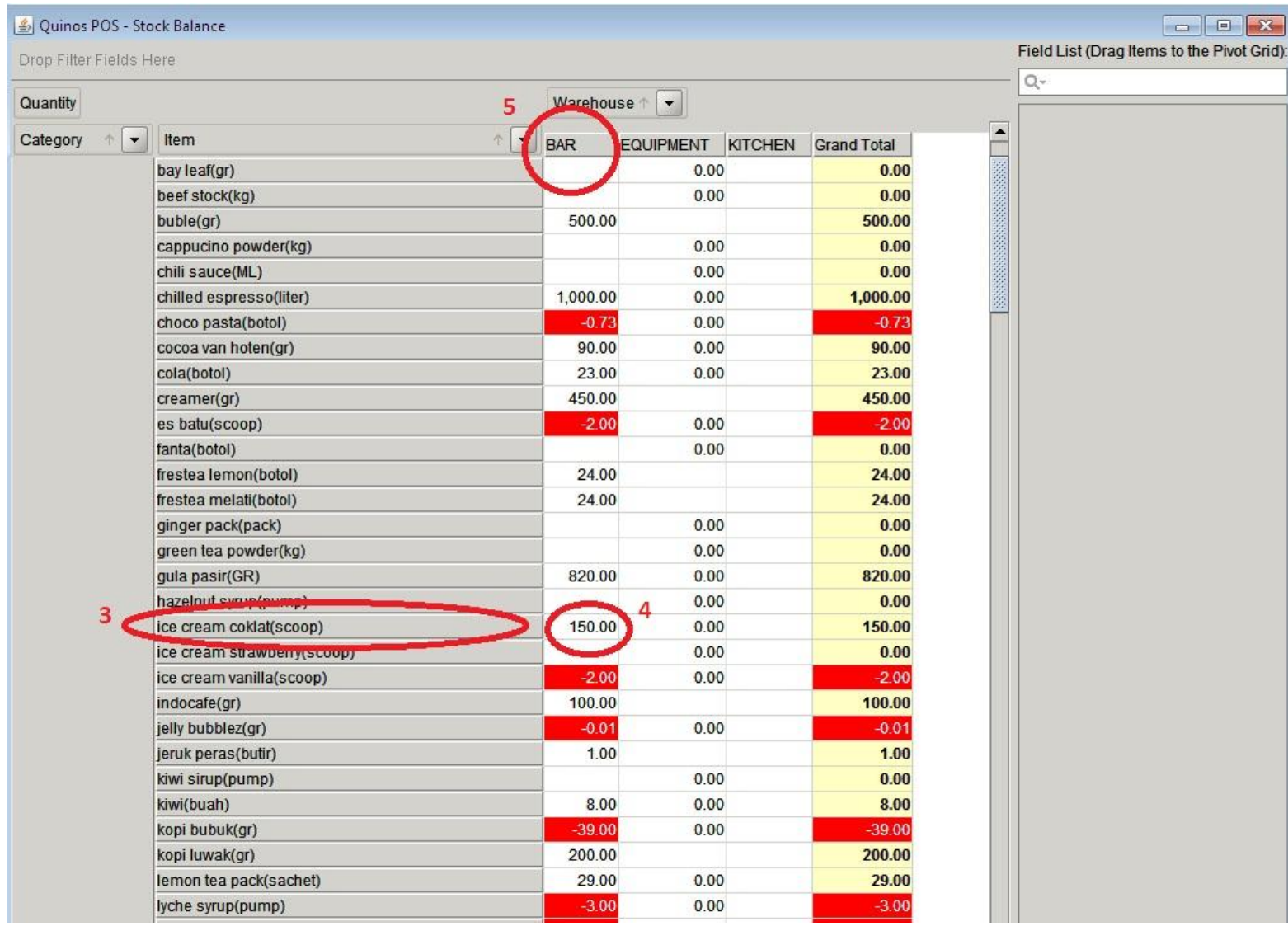